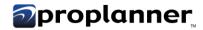

# **User Manual**

## **QUALITY ANALYSIS**

**PROPLANNER** 

March 29, 2023

**By: Proplanner Team** 

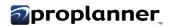

## **CONTENTS**

| QUALIT | Y ANALYSIS IN VIRTUAL BUILD MODULE                    | 3  |
|--------|-------------------------------------------------------|----|
| 1.     | WORKSPACE                                             | 3  |
| 0      | Open existing Workspace                               | 3  |
| 0      | Create new Workspace                                  | 4  |
| 2.     | NAVIGATING IN VIRTUAL BUILD                           | 5  |
| 3.     | PROCESS AUTHORING IN VIRTUAL BUILD                    | 6  |
| 0      | Routing                                               | e  |
| 0      | Operation                                             | e  |
| 0      | Activity                                              | 7  |
| 4.     | CUSTOM VIEW FUNCTIONS (QA Module)                     | 7  |
| 0      | Header Layout Customize View                          | 7  |
| 0      | QA Sheet Customize View                               | 8  |
| 5.     | CUSTOM FIELD FUNCTIONS (QA Module)                    | 9  |
| 0      | Adding a new custom field                             | 9  |
| 0      | Adding dropdown list values to a field                | 10 |
| 0      | Adding Formulas and Conditional Formatting to a field | 11 |
| 6.     | AUTHORING QA DATA                                     | 12 |
| 7.     | QA FUNCTIONS                                          | 13 |
| 0      | Managing Revisions                                    | 13 |
| 0      | Show for child processes                              | 14 |
| 0      | Merge Rows                                            | 15 |
| 0      | View                                                  | 15 |
| 0      | Load/ Export views                                    | 16 |
|        |                                                       |    |

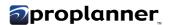

### **QUALITY ANALYSIS IN VIRTUAL BUILD MODULE**

#### 1. WORKSPACE

Virtual Build works on the concept of Workspace, which includes assigning one or multiple Routings and CAD files. CAD files are not a mandatory requirement to create a workspace.

1.1 Open the Assembly Planner application, and navigate to Virtual Build Library

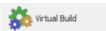

1.2 Click on Workspaces from the ribbon.

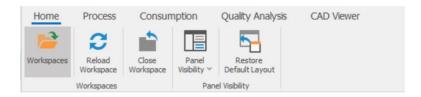

#### 1.3.1 Open existing Workspace

- a. Select the Workspace from the available list of Workspaces (left).
- b. Respective routing and CAD file details are shown on the right side.
- c. Click Open Workspace from the Workspace Management ribbon> Application will navigate the user to the Virtual Build Module.

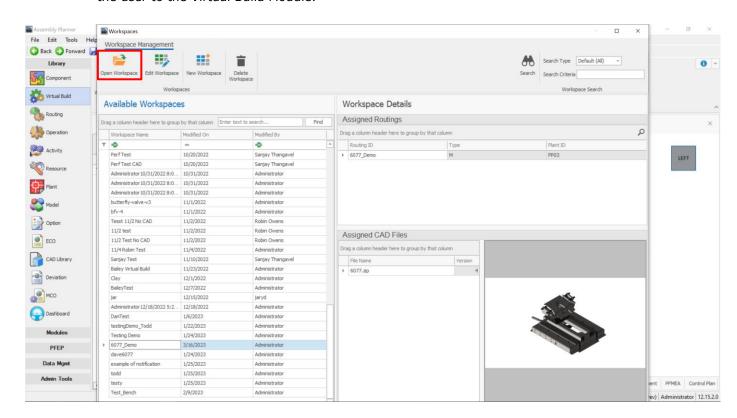

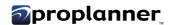

#### 1.3.2 Create new Workspace

a. Navigate to New Workspace> Add Routings

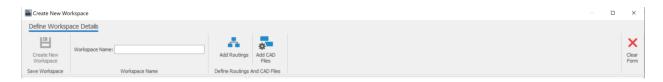

- i. Select the required Routing to be added to the Workspace and click the add selected button.
  - o Users can select one or more Routings.
- ii. If a new Routing needs to be added, right-click on the Routing list> Click Add New> Update the Routing details> Click OK> Refresh the Routing list> Now, new Routing will be available for the workspace selection.
- b. If the user needs to add CAD files, navigate to Complete Selections> Add CAD Files
  - i. CAD Files are not mandatory to create a workspace or to work in Virtual Build module.
  - ii. Users can select more than one CAD files.

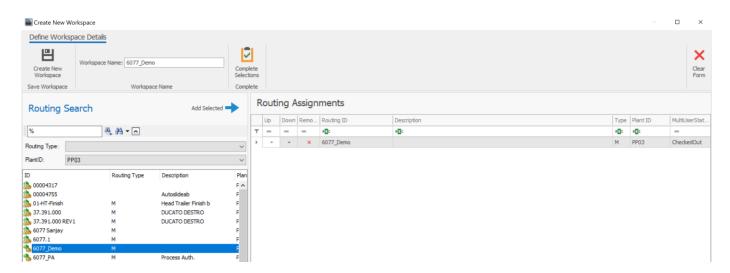

- c. Give a Workspace name.
- d. Click Create New Workspace> Application will take the user to the Virtual Build module.

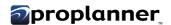

#### 2. NAVIGATING IN VIRTUAL BUILD

- a. Process Tree (Left): Encompasses Routing, Operations/ Work Stations, activities, and detailed work steps.
- b. Process Panels (Right).
- c. Panel Docking: Each panel can be dragged and docked according to user comfort. Very useful when the user has multiple screens to work with.

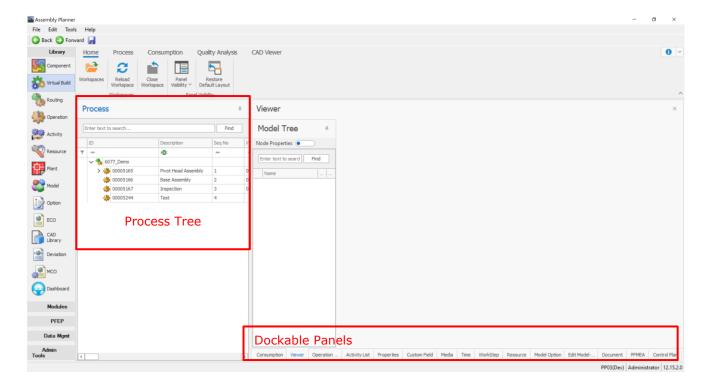

#### d. Ribbon Control

- o Home
  - Panel Visibility Users can turn the visible panels on/off.
  - Restore Default Layout Takes the user back to the system's default view.
- o Process
  - Actions Process check in/out.
  - Add/ Remove Add process data (Operation/ Activity/ Workstep) based on process tree selection.
  - Move/ Copy Move or copy the selected process.
- o Quality Analysis
  - Manage Revisions Revisions library for the selected sheet/ process.
  - Import/ Copy For bulk upload of QA data (Note: Templates need to be defined for this function to work, contact ProPlanner support).

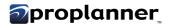

- Reports QA Report (WYSIWYG), Revision comparison (highlights adds/changes between selected revisions).
- Header Layout Customize view for header layout.
- Load Default View This takes the user back to the company-specific default view of QA sheets. (Note: All the customizations done to the QA sheets will be gone)

#### 3. PROCESS AUTHORING IN VIRTUAL BUILD

Quality analysis (PFMEA and Control Plans) can be performed on Routing, Operation, and Activity levels. For the users to start entering quality-related data, their corresponding process must be defined.

#### 3.1 Routing

a. Already defined when creating a workspace.

#### 3.2 Operation

a. Select the Routing from the process tree (Routing must be checked out).

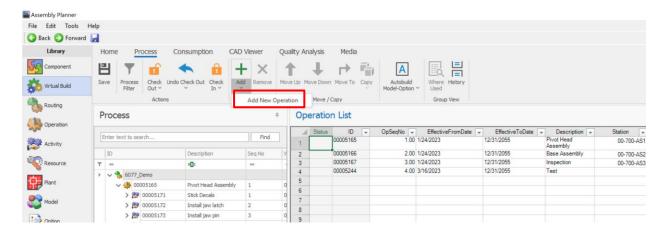

#### b. Adding/ Editing Operations

- i. Navigate to process ribbon> Add Operation> Update the Operation details> Ok (OR)
- ii. Open Operations list panel> update the Operations list> Click save

Key Fields: OpSeqNo, Description, Workstation, and Effective From/To Dates

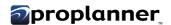

#### 3.3 Activity

a. Select the required Operation from the process tree (Selected Operation must be checked out).

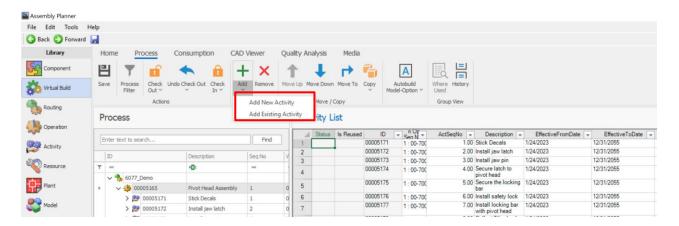

- b. Adding/ Editing Activities
  - i. Navigate to the process ribbon> Add New Activity> Update the Activity details> Ok (OR)
  - ii. Open Activity list panel> Add/ update the activity list> Click save

**Key Fields:** ActSeqNo, Description, and Effective From/To Dates

#### 4. CUSTOM VIEW FUNCTIONS (QA MODULE)

#### 4.1 Header Layout Customize view

a. Right-click on the QA sheet header data or select Header layout menu button from QA ribbon.

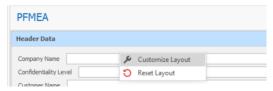

 Customize header layout popup will open, where various restructuring functions can be performed.

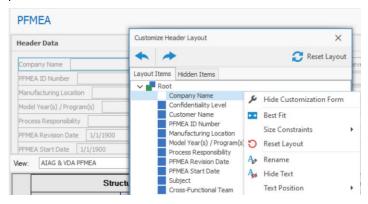

c. Users can also restructure the layout using drag and drop.

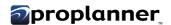

#### 4.2 QA Sheet Customize view

- a. Right-click> Customize view on the QA Sheet that needed to be customized.
- b. Columns tab:
  - i. Fields can be made hidden and visible, and their sequence can be altered
  - ii. Fields can be clustered into a group or multiple groups.
    - Select a field or multiple fields that need to be grouped.
    - Right-click on the visible fields section, where users can add the selected fields to a group.

(Note: A group can only be deleted and cannot be removed)

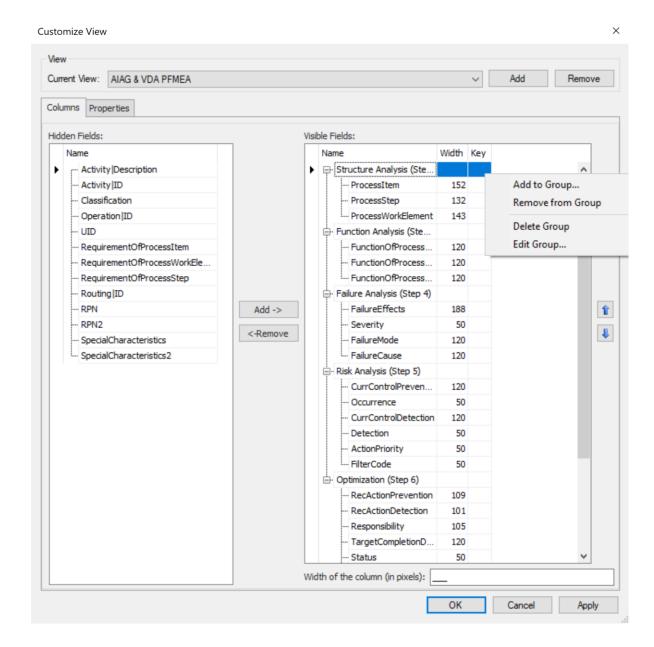

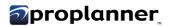

#### c. Properties tab

- i. Header/ Column properties of the selected group or fields can be edited.
- ii. Select a field or multiple fields (left).
- iii. Update the properties and click OK, for the customizations to be applied.

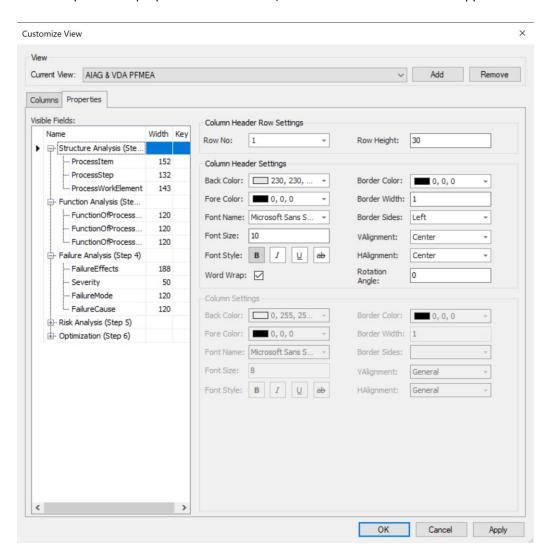

#### 5. CUSTOM FIELD FUNCTIONS (QA MODULE)

#### 5.1 Adding a new custom field

- a. Navigate to Admin Tools> Custom Fields Manager> Select the entity where the respective field is present.
- b. Click Add> Update the field properties and click Ok.
- c. Restart the application for the changes to get applied.

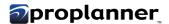

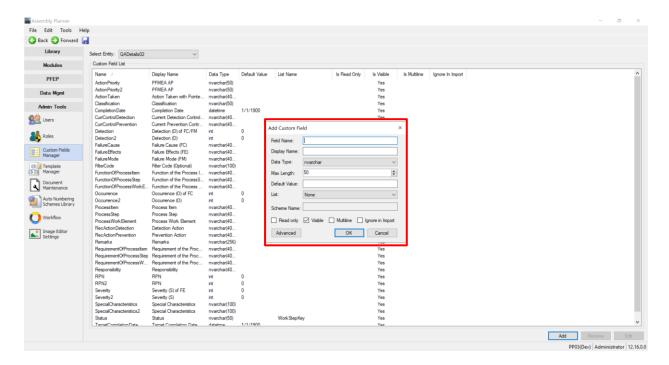

#### 5.2 Adding dropdown list values to a field

a. Navigate to Data Mgmt > List Management

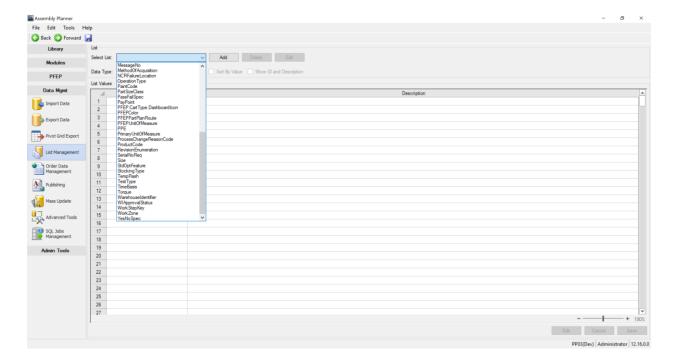

- b. Updating <u>existing list</u> values
  - i. Search for the list, click edit, update the values, save, and restart the application

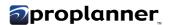

#### c. Adding new list

- a. Click add, name the list, update the list values sheet, and save.
- b. Now, the created list needs to get mapped to a field.
- c. Navigate to Admin Tools> Custom Fields Manager> Select the entity where the respective field is present.
- d. Select the field> Edit> List> Select the respective list you created> Click Ok.
- e. Restart the application for the changes to get applied.

#### 5.3 Adding Formulas and Conditional Formatting to a field

- a. Navigate to Admin Tools> Custom Fields Manager> Select the entity where the respective field is present.
- b. Select the required field> Click edit> Advanced (a new popup window will open).

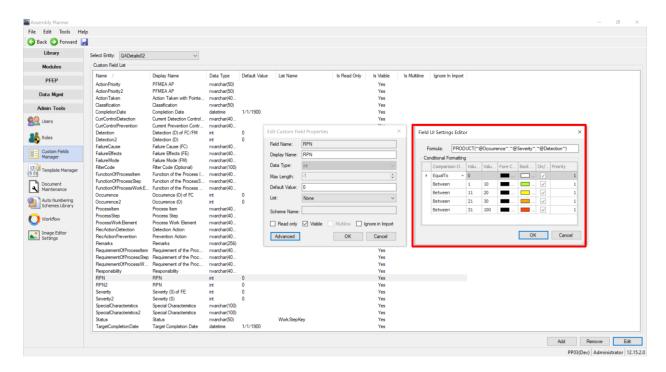

#### c. Adding Formula

- i. In the formula field, type the formula that needs to be added.
- ii. Ex: Multiplication formula> PRODUCT(~@FieldName1~,~@FieldName2~,....)
- iii. Check with ProPlanner support for other formulas.
- d. Adding Conditional Formatting
  - i. Right-click on the conditional formatting space.
  - ii. Add instance> Fill in the required formatting options.
  - iii. Click Ok
- e. Restart the application for all the changes to be applied.

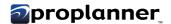

## 6. AUTHORING QA DATA

Authoring QA data to the PFMEA/ Control Plans sheet is very straightforward.

- a. Select the respective entity level (Routing/ Op/ Act) from the process tree.
- b. Make sure the process entity is checked out.
- c. Open the required QA Panel (PFMEA/ Control Plan).
- d. Fill in the header data if necessary.
- e. Start populating/ copy-paste/ importing the QA Sheet for the selected process.
- f. Save the data.

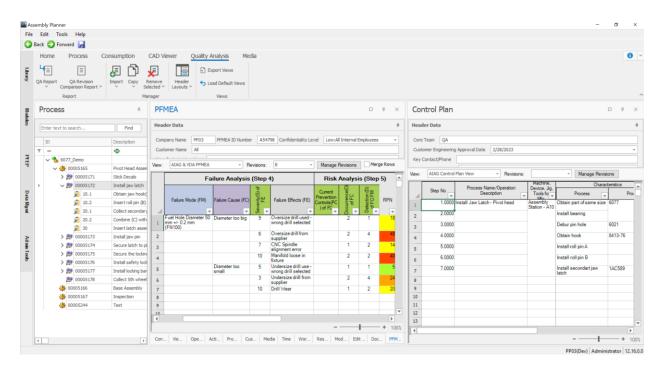

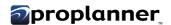

## 7. QA FUNCTIONS

#### 7.1 Managing Revisions

- a. QA Module offers revision control for all the processes. Multiple Revisions can be created, tracked, and analyzed. Only the active revision is editable, and all the prior revisions are saved as read-only sheets.
- b. In the QA sheet Click Manage Revisions button> this will open the revision library, where the revisions can be created and managed.

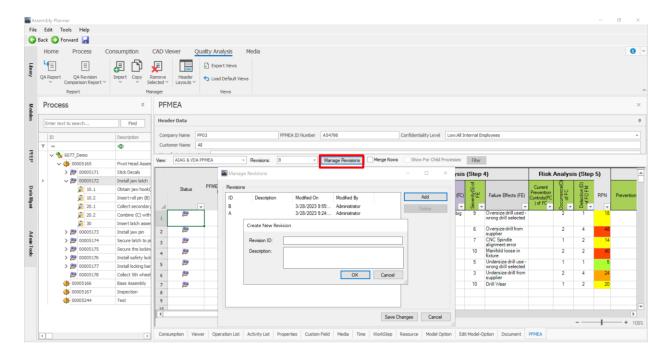

c. The revision dropdown will display the set of available revisions, where users can select one or multiple revisions.

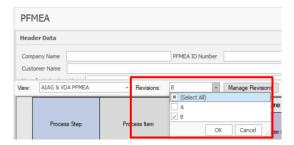

d. Based on the above selection, the QA sheet will display the results. In image below is showing the QA details for the revisions A and B, where A is the old revision (highlighted in grey – read only) and B is the current revision. This enables the users to perform before and after analysis.

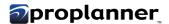

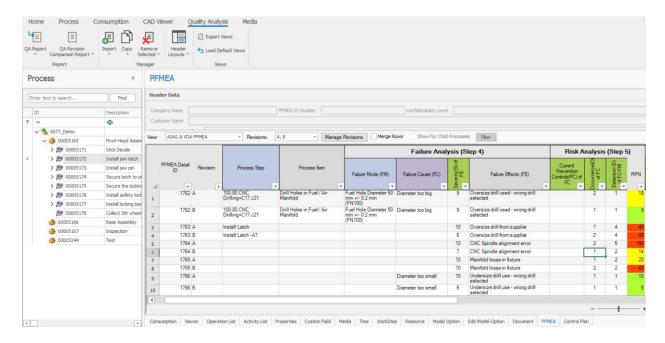

#### 7.2 Show for child processes

- a. Checking the 'show for child processes' displays the QA results of the selected process and all its children. This function becomes handy when performing an overall detailed analysis of a line.
- b. In the example below, Routing is selected in the process tree and 'show for child processes' is checked on the QA sheet, where all the QA related data tied to Routing, Operation and Activity entity levels are displayed.

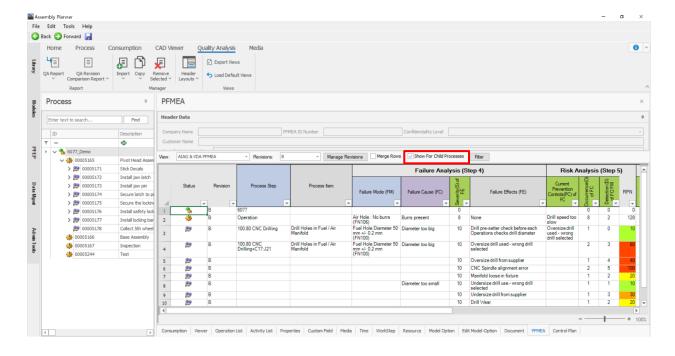

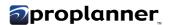

c. The users can also filter the data for multi-selected processes from the process tree. The QA module has the ability to display results based on selected processes.

#### 7.3 Merge Rows

a. By checking the 'Merge Rows,' unique rows values on the sheet will be merged.

Note: This function is currently applicable only for entire sheets, individual cells cannot be merged.

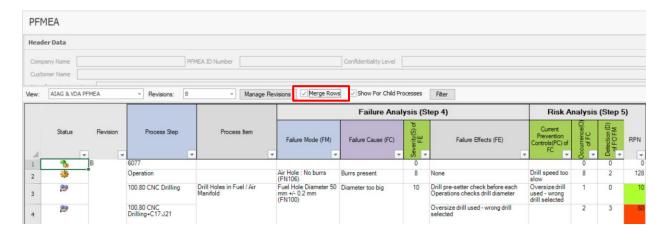

#### **7.4 View**

- a. Users can create their own views, instead of using the default/ system generated views.
- b. Right-click> Customize view on the sheet you wanted to copy from.
- c. Select Add View at the top> Give an ID and Hit Ok.
- d. Do the field customizations if any, and click Ok at the bottom. A new view for the specific user will be created.

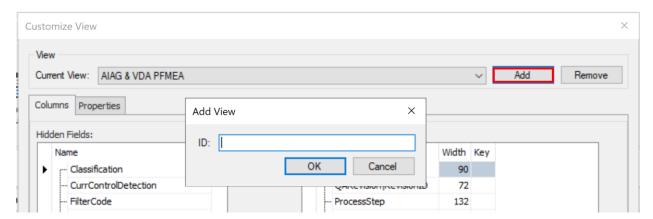

e. On the QA sheet, View dropdown, the created sheet will be available for user to select and work with. The user can work with any of the available views.

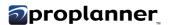

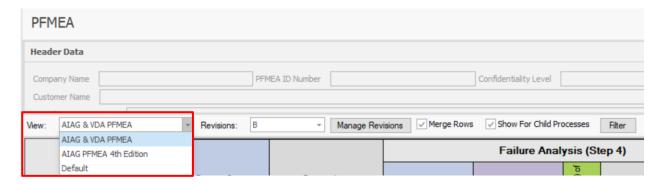

#### 7. 5 Load/ Export views

a. <u>Load Default View:</u> If the users modify their views and wish to reset to default view, with the load default view function, users can easily get back to the default/ company specific view.

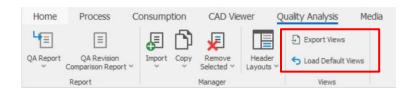

b. <u>Export view:</u> There are cases where the user wants to set up a specific QA standard view throughout the plant. In this case, the user can set up the required view on their machine and export the views.

Administrator functions to deploy the new set of views,

- i. Apply customize view changes.
- ii. Click export views which will save as 'UserSettings.xml' file.
- iii. Rename the file as, 'InitialViewSettings.xml'
- iv. Upload the file to AP> Admin Tools> Template Manager> Configuration files.
- v. Refresh the templates/ restart the application
- vi. Now in the QA module, if any user clicks 'load default view,' the saved view will be loaded.

Note: Provide the new 'InitialViewSettings.xml' file to ProPlanner support, to include the views as part of standard deployment.

#### 7.6 Import/ Copy

- a. <u>Import/ Copy function:</u> Enables the user to load/ export the QA data from Worksteps to QA sheets and from QA back to Worksteps. (Note: Templates need to be defined for this function to work, contact ProPlanner support).
- b. Remove Selected: Removes the selected QA data from the active sheet.

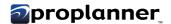

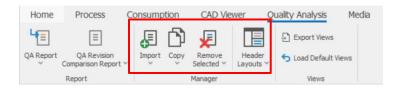

c. Header Layouts: Customize view for header layout.

#### 7.7 Reports

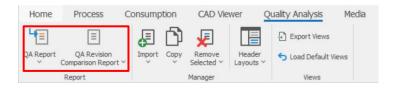

a. <u>QA Standard Report:</u> Basically, generates an excel report of what's displayed in the QA Sheet. What You See Is What You Get (WYSIWYG).

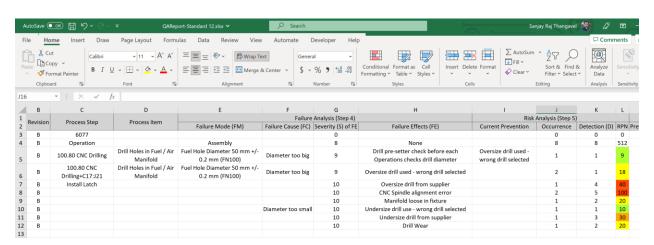

 D. QA Revision Comparison Report: This report compares the selected two revisions and highlights the changes/ adds/ deletes on the generated excel report. Green- Newly added; Yellow- Edited/ change of content; Red- Content deleted.

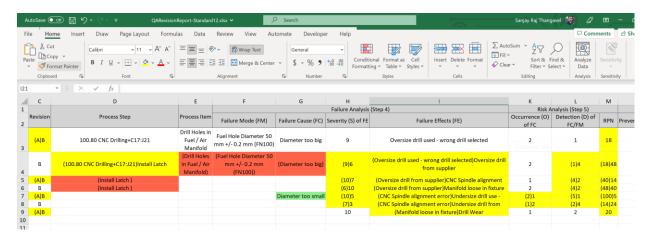